# **Palo Alto Networks Integration**

### **Contents**

- 1 Introduction
- 2 Prerequisites
- 3 Baseline
- 4 Architecture 5 Swivel Configuration •
	- ♦ 5.1 Configuring the RADIUS server
		- ♦ 5.2 Setting up the RADIUS NAS
		- ♦ 5.3 Enabling Session creation with username
- 6 Palo Alto Networks Configuration •
	- ◆ 6.1 Create a RADIUS Server Profile
	- ♦ 6.2 Create an Authentication Profile
	- ♦ 6.3 Configure the GlobalProtect Portal to use Swivel RADIUS Authentication
- ♦ 6.4 Configure the GlobalProtect Gateway to use Swivel RADIUS Authentication • 7 Additional Configuration Options
	- ♦ 7.1 Challenge and Response with Two Stage Authentication
- 8 Testing
- 9 Troubleshooting
- 10 Known Issues and Limitations
- 11 Additional Information

### **Introduction**

This document describes steps to configure a Palo Alto Networks Firewall with Swivel as the authentication server using RADIUS with SMS, Mobile Phone Client, and Taskbar Authentication. The solution is tested with a Palo Alto Networks GlobalProtect client.

### **Prerequisites**

Palo Alto Networks Firewall

Palo Alto Networks documentation

Swivel 3.x, 3.5 or later for RADIUS groups

### **Baseline**

Palo Alto Networks PA-2050 Palo Alto Networks Software 4.1.6 Palo Alto Networks GlobalProtect Client 1.14 and 1.15 Swivel 3.8

# **Architecture**

The Palo Alto Networks makes authentication requests against the PINsafe server by RADIUS.

# **Swivel Configuration**

#### **Configuring the RADIUS server**

Configure the RADIUS settings using the RADIUS configuration page in the Swivel Administration console by selecting RADIUS Server. To turn on<br>RADIUS authentication set **Server Enabled** to YES. The Host or IP address is the allow RADIUS requests on any interface. (In this example the HOST IP is set to 0.0.0.0 which is the same as leaving it blank).

For troubleshooting RADIUS debug can be enabled together with the debug log option, see Debug how to guide

Note: for appliances, the Swivel VIP should not be used as the server IP address, see VIP on PINsafe Appliances

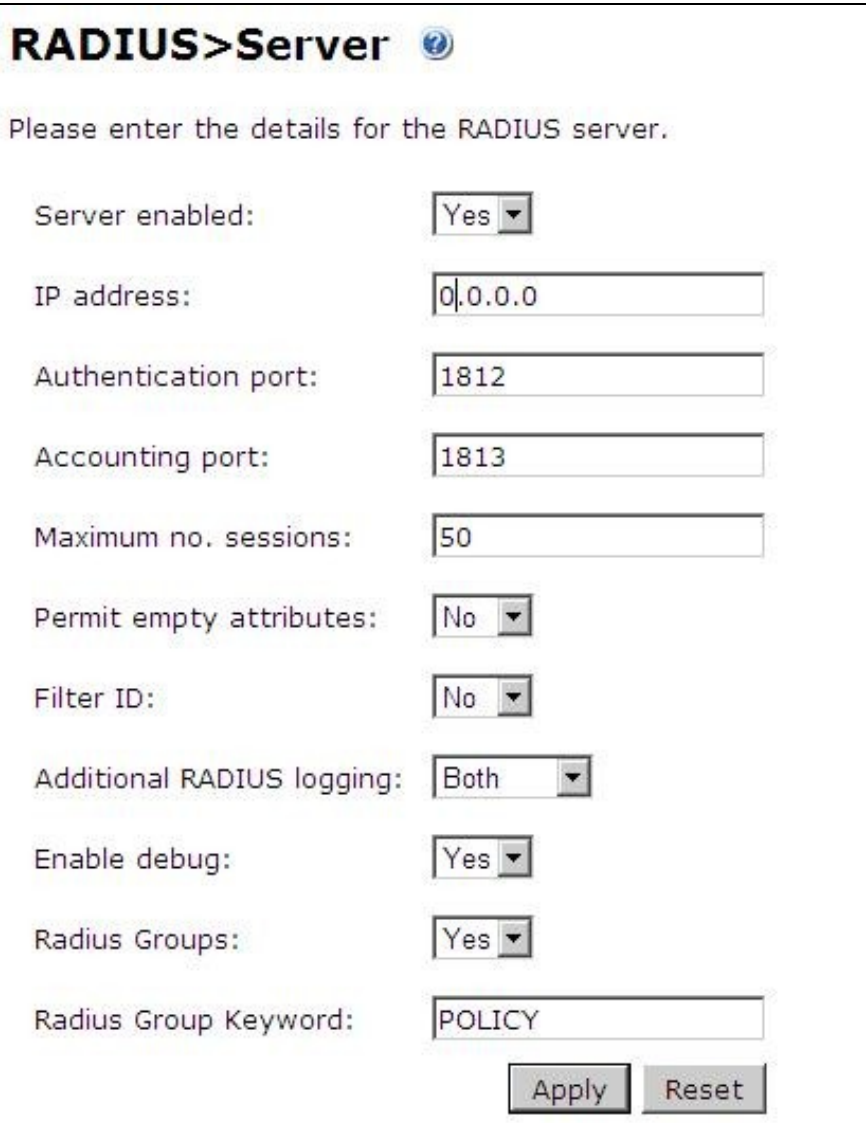

# **Setting up the RADIUS NAS**

Set up the NAS using the Network Access Servers page in the PINsafe Administration console. Enter a name for the VPN server. The IP address has been set to the IP of the VPN appliance, and the secret ?secret? assigned that will be used on both the PINsafe server and VPN RADIUS configuration.

# **RADIUS>NAS**

Please enter the details for any RADIUS network access servers. A NAS is permitted to access the auther via the RADIUS interface.

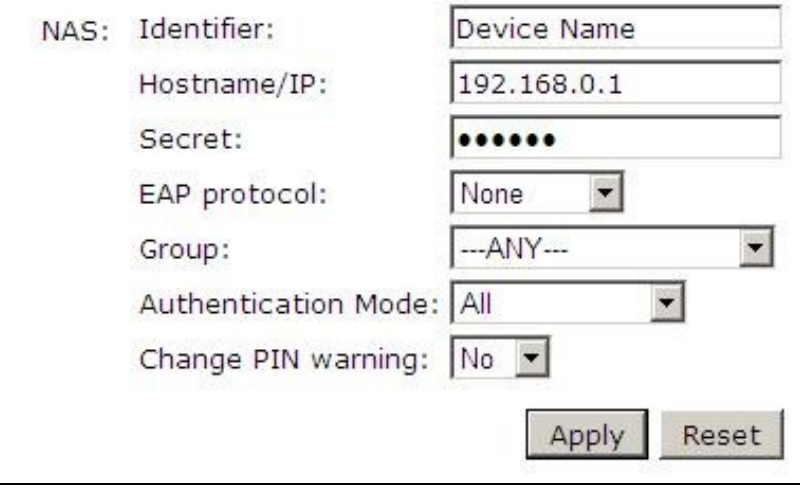

You can specify an EAP protocol if required, others CHAP, PAP and MSCHAP are supported. All users will be able to authenticate via this NAS unless authentication is restricted to a specific repository group.

#### **Enabling Session creation with username**

The Swivel server can be configured to return an image stream containing a TURing image in the Taskbar

Go to the ?Single Channel? Admin page and set ?Allow Session creation with Username:? to YES.

To test your configuration you can use the following URL using a valid Swivel username:

Appliance

https://Swivel\_server\_IP:8443/proxy/SCImage?username=testuser

For a software only install see Software Only Installationr

### **Palo Alto Networks Configuration**

#### **Create a RADIUS Server Profile**

On the Palo Alto Networks Administration console select the Device tab then Server Profiles and then RADIUS, and click on Add.

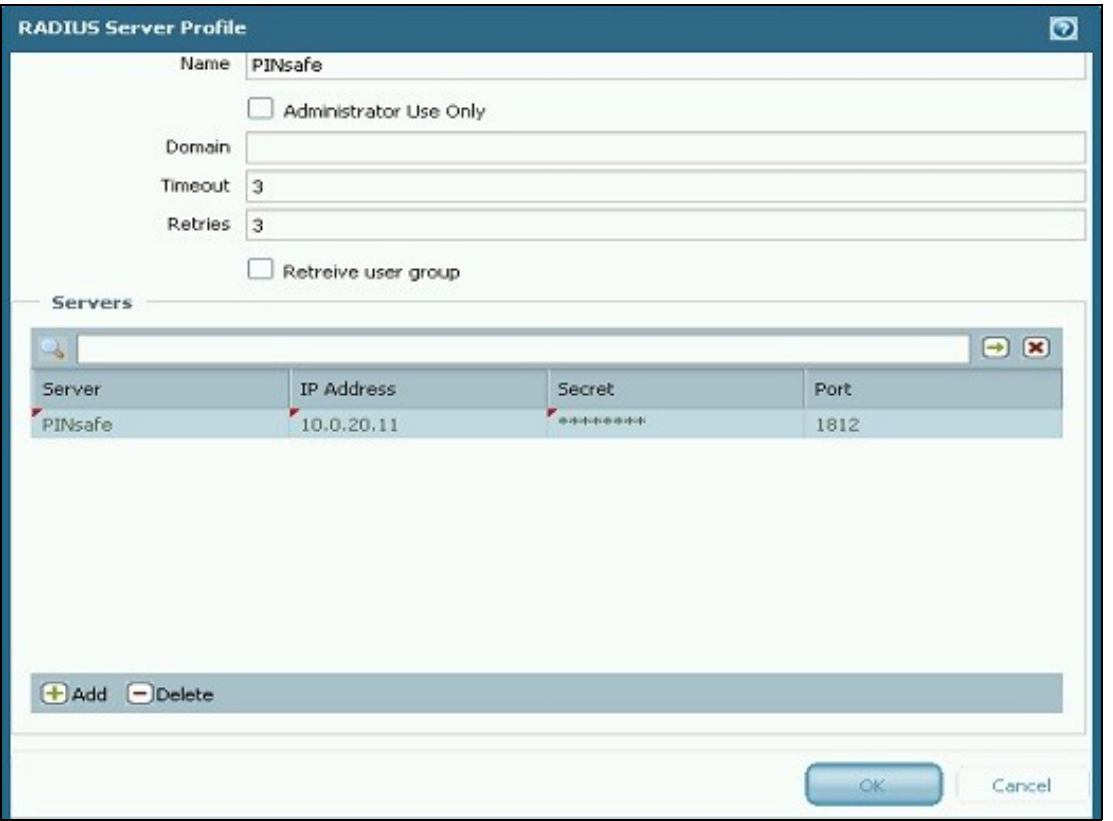

Enter the following information:

**Name** Descriptive name for the authentication server

**Domain** A domain to be appended to the authentication request

**IP address or hostname** of the Swivel server

**Shared secret** as entered on the PINsafe server

**Port** usually 1812 by default

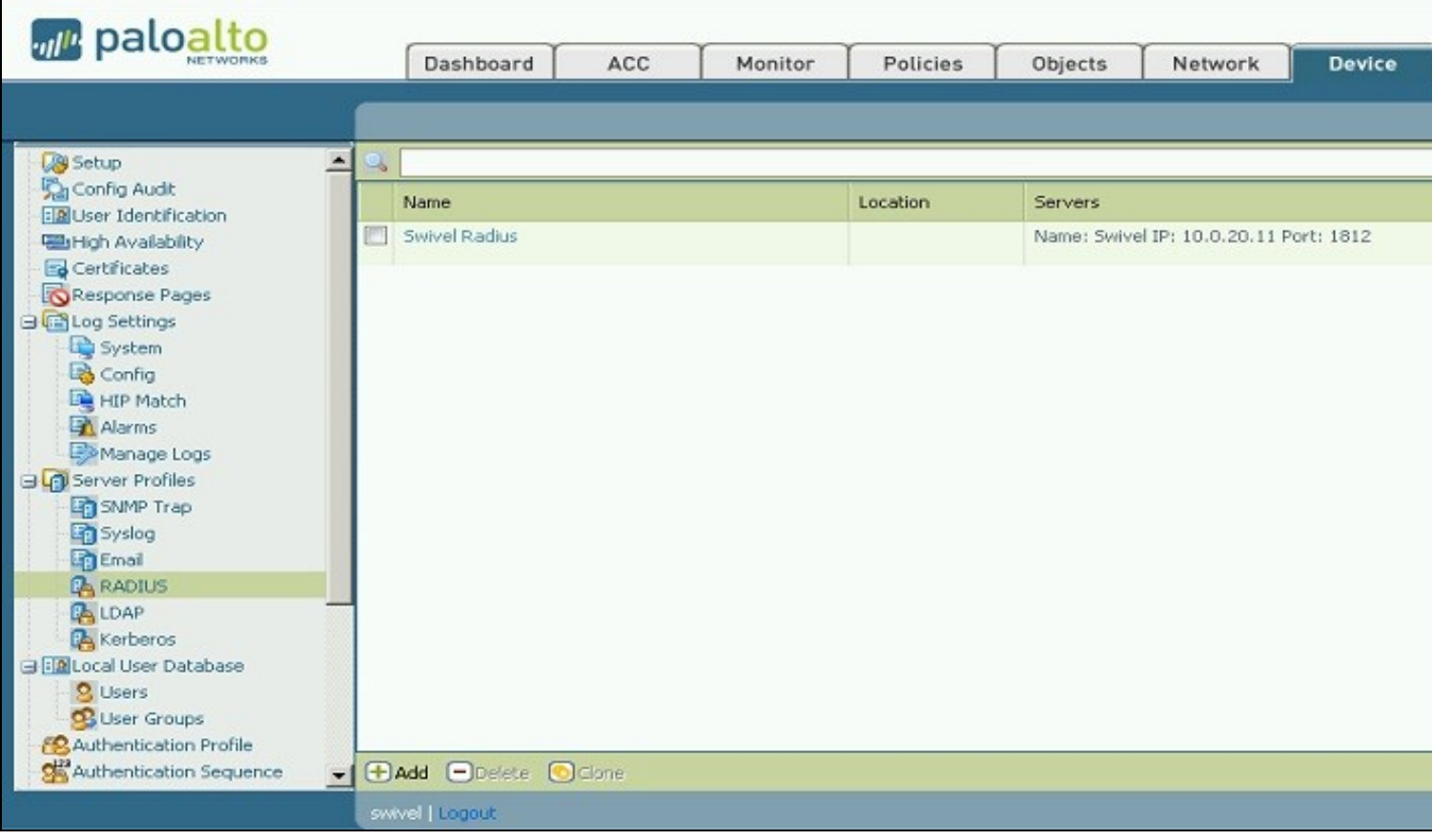

#### **Create an Authentication Profile**

On the Palo Alto Networks Administration console select the Device tab then Authentication profiles, and click on New. Enter a name and select RADIUS as the authentication type, and the Swivel server for the profile.

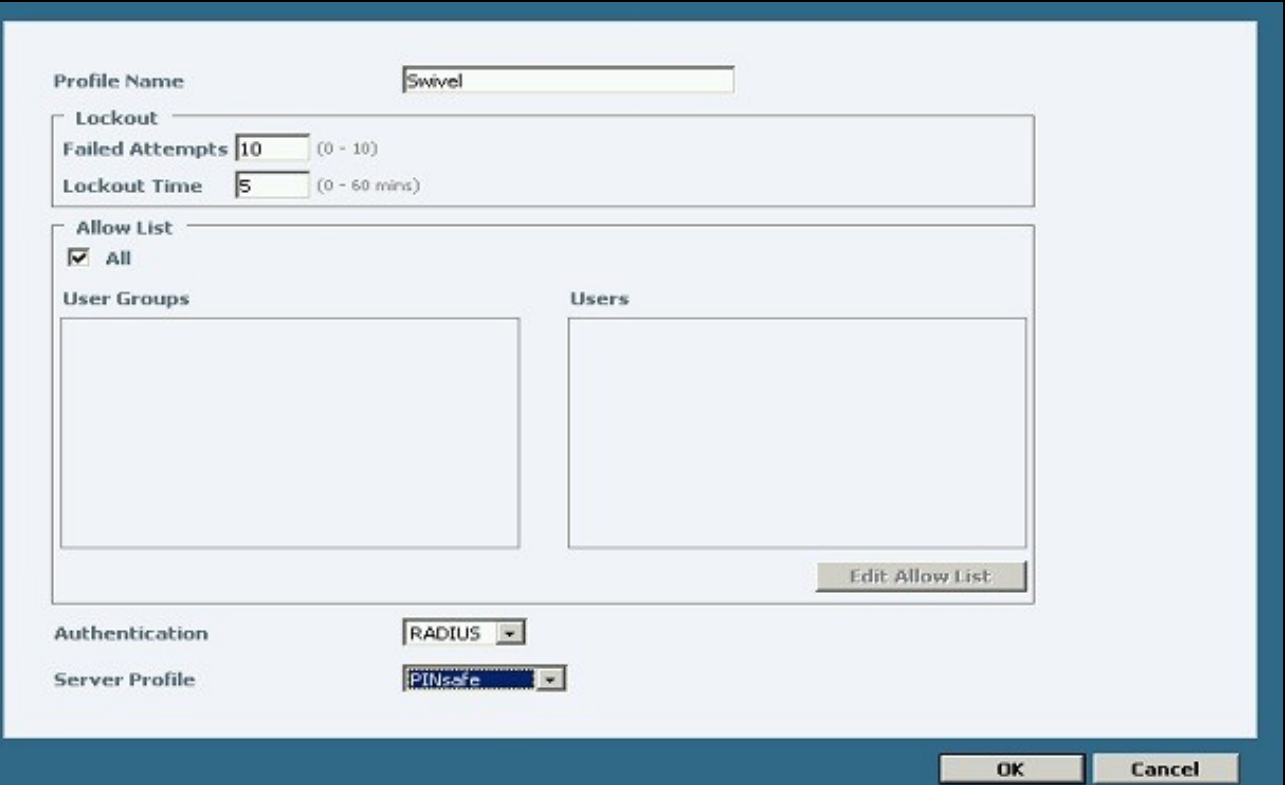

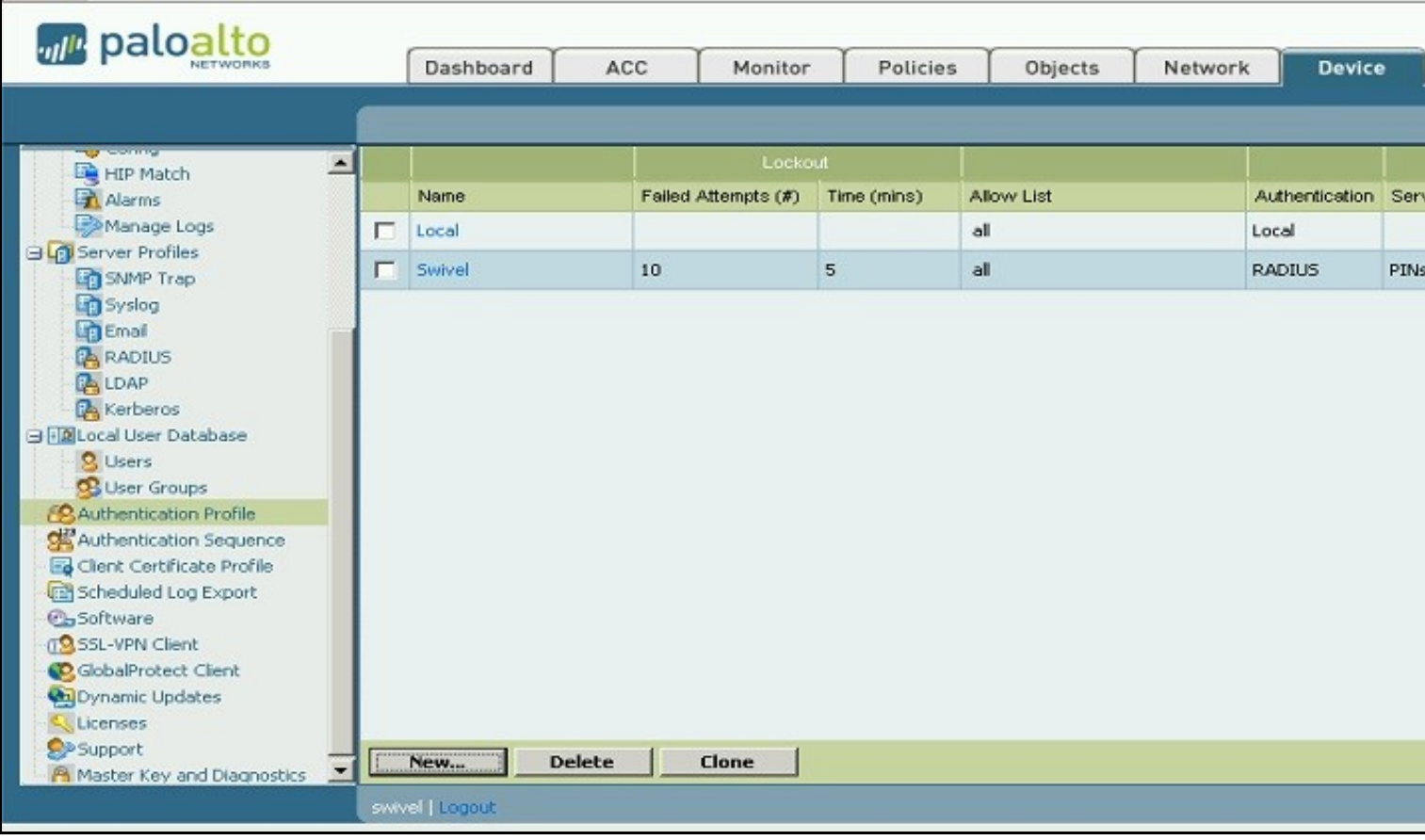

### **Configure the GlobalProtect Portal to use Swivel RADIUS Authentication**

On the Palo Alto Networks Administration console select the Network tab then SSL-VPN, either edit an existing GlobalProtect Portal or configure a new one by clicking on New.

Configure the **Authentication Profile** to use the authentication profile created above.

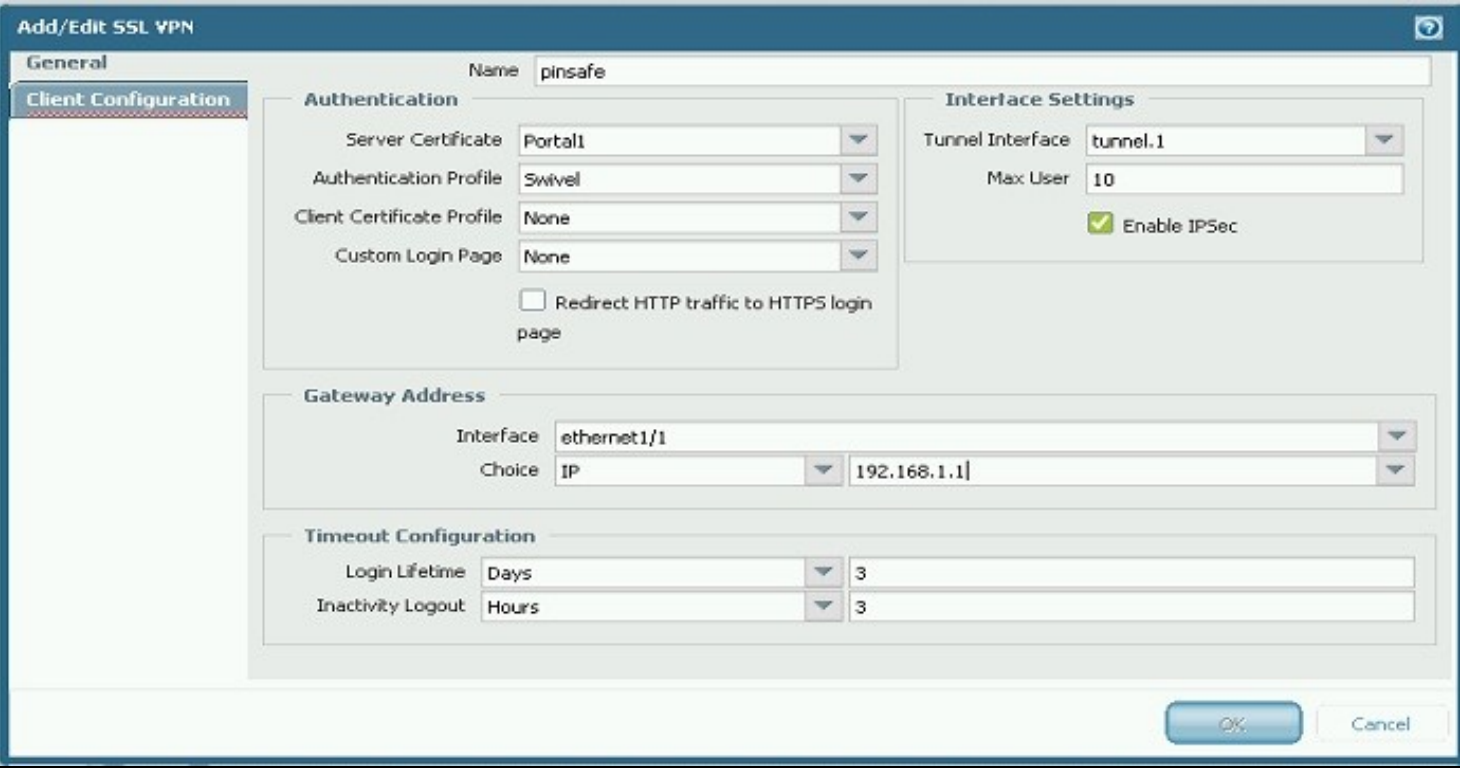

#### **Configure the GlobalProtect Gateway to use Swivel RADIUS Authentication**

On the Palo Alto Networks Administration console select the Network tab then SSL-VPN, either edit an existing GlobalProtect Gateway or configure a new one by clicking on New.

Configure the **Authentication Profile** to use the authentication profile created above.

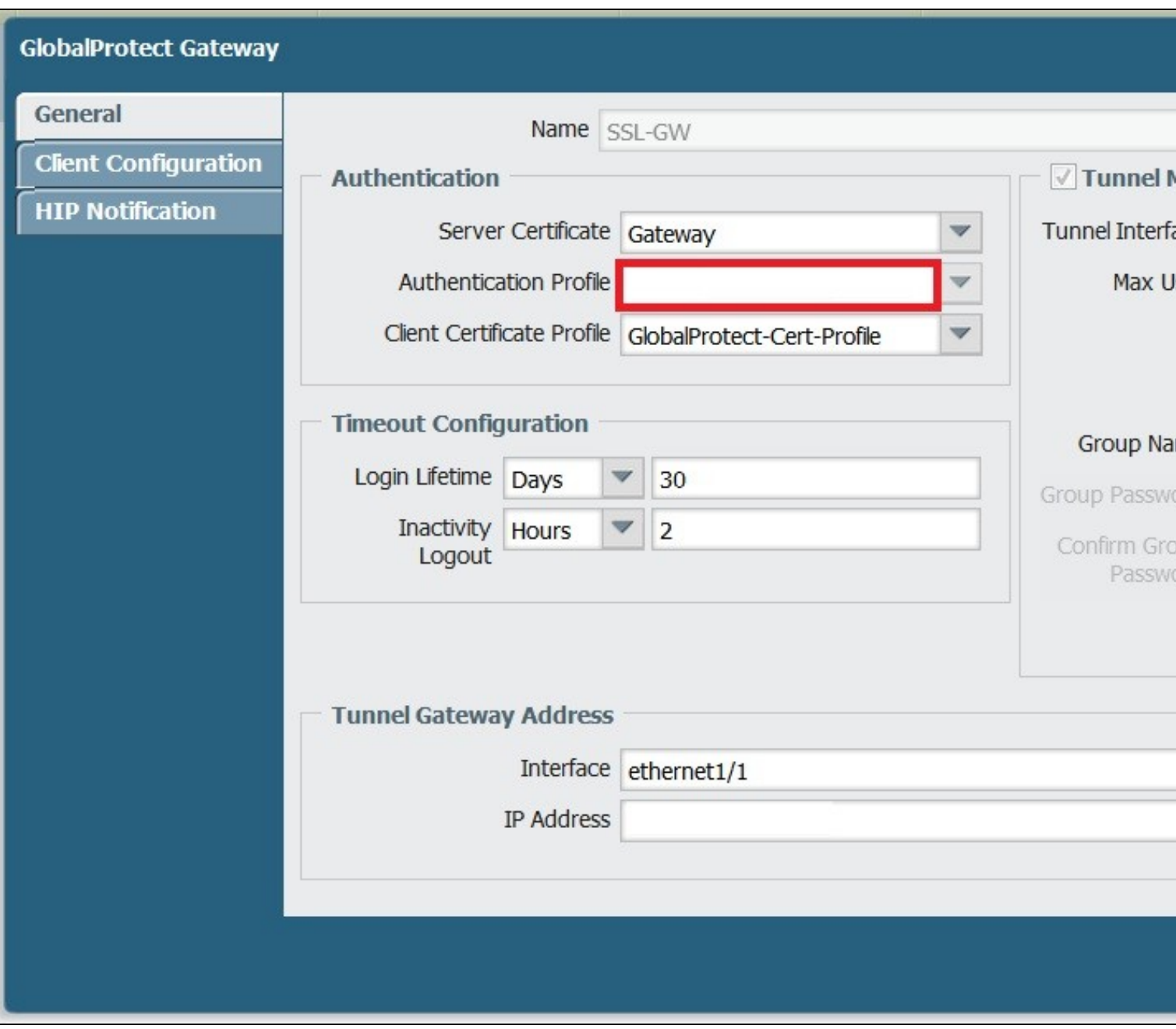

# **Additional Configuration Options**

#### **Challenge and Response with Two Stage Authentication**

Challenge and Response is supported by using Two Stage authentication and Check Password with Repository using RADIUS PAP authentication. See Challenge and Response How to Guide.

Enter Password

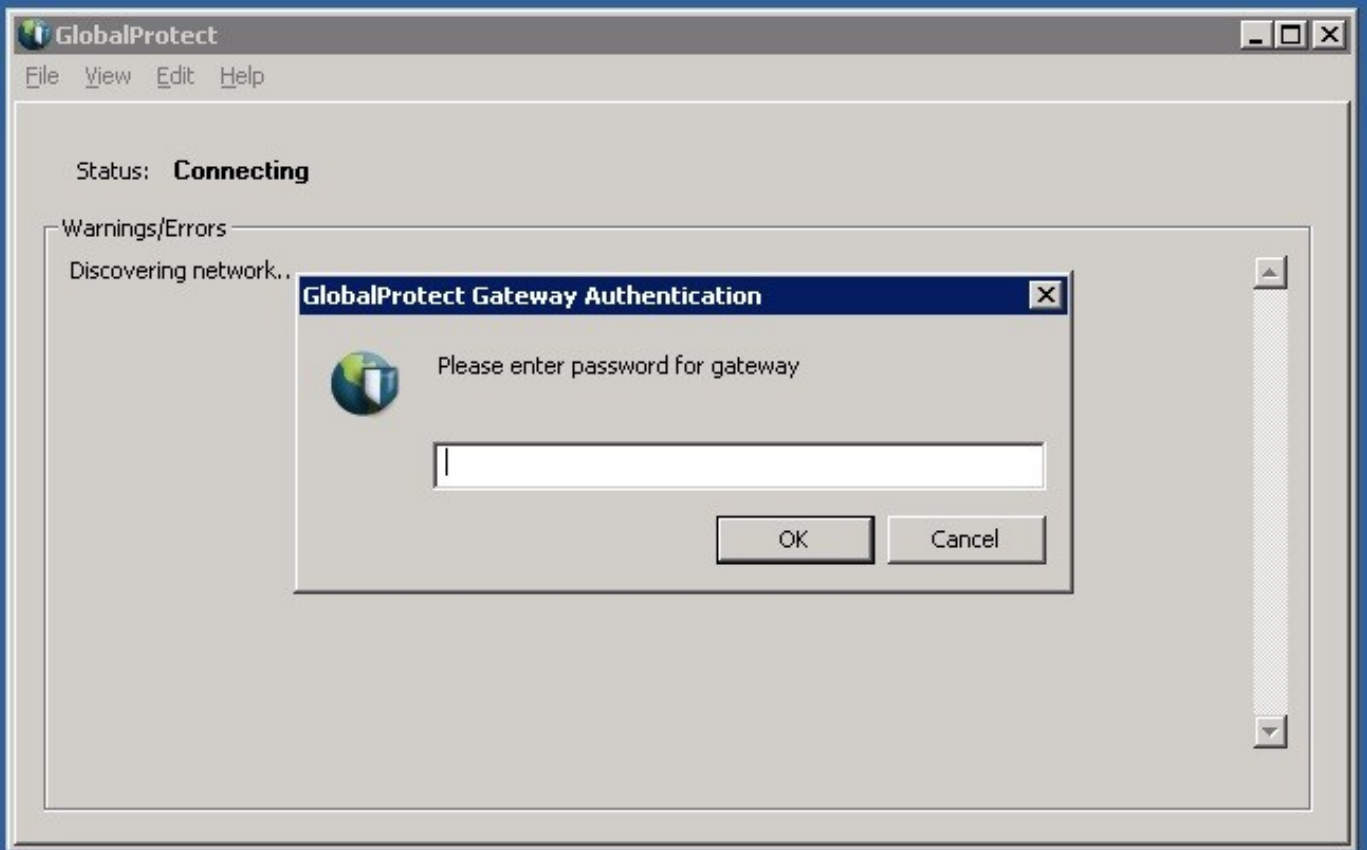

#### Enter OTC

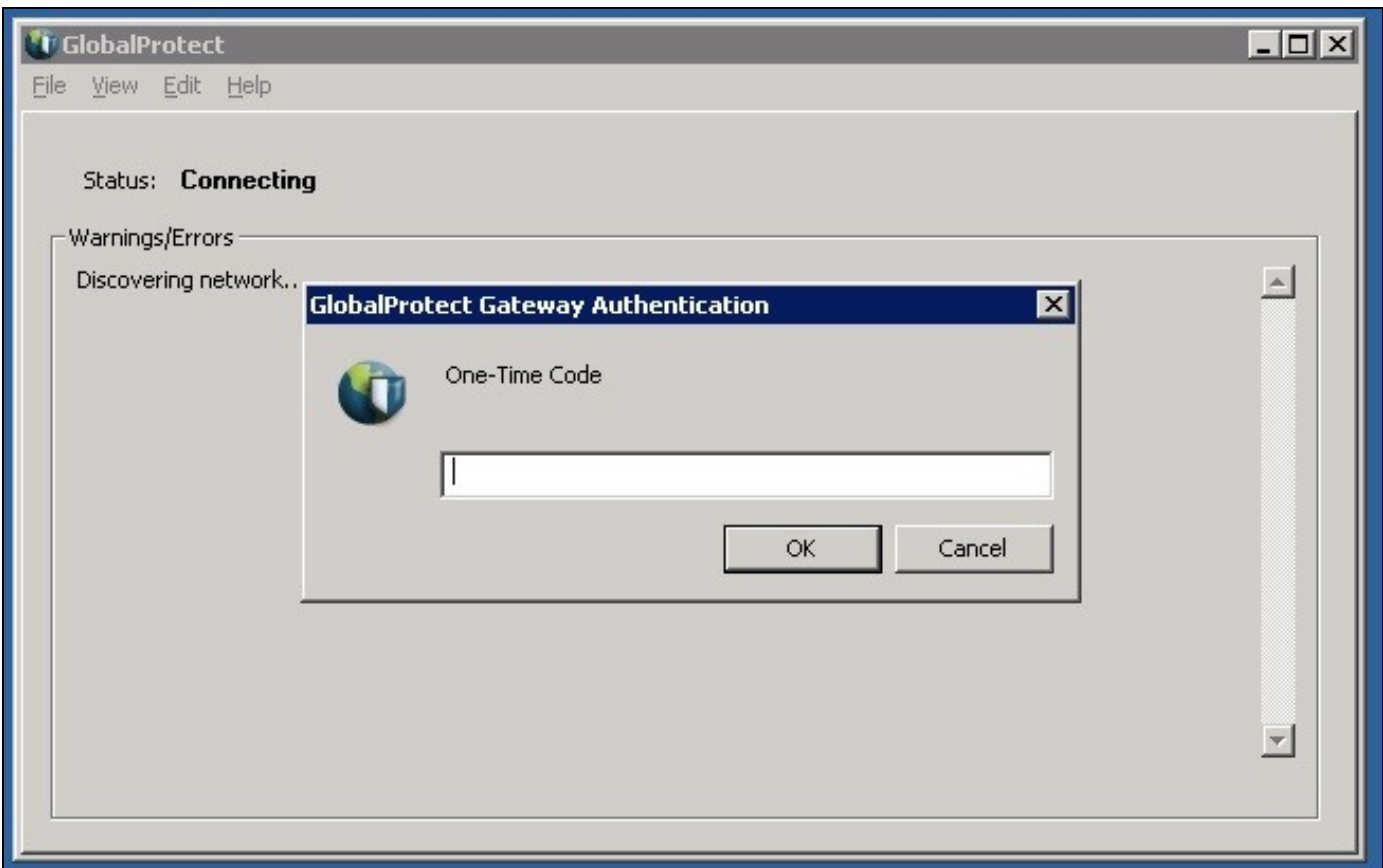

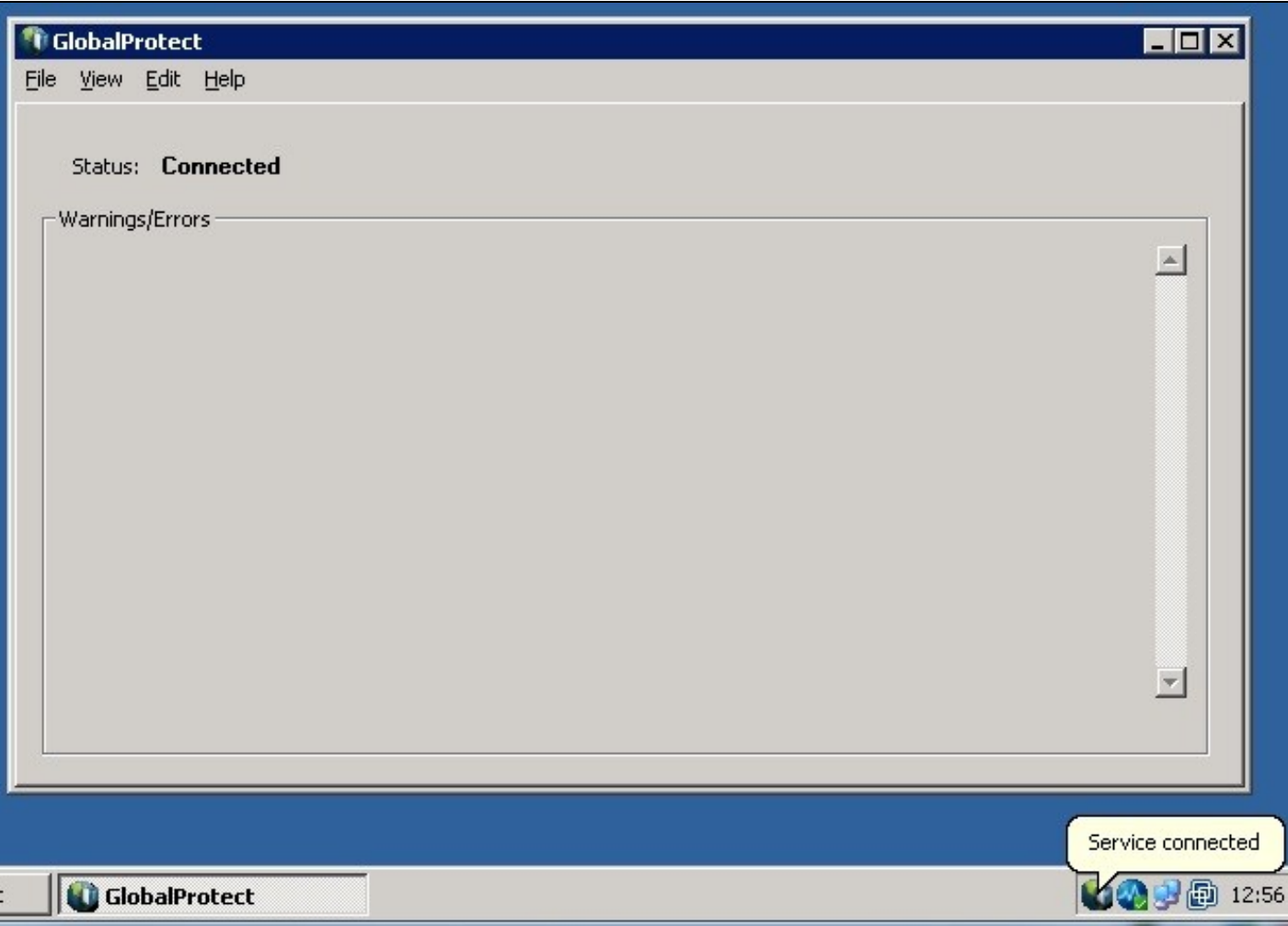

# **Testing**

Connect to the GlobalProtect Client and authenticate using RADIUS authentication.

# **Troubleshooting**

Check the PINsafe logs for RADIUS requests.

### **Known Issues and Limitations**

None

# **Additional Information**

For assistance in the Swivel installation and configuration please firstly contact your reseller and then email Swivel Secure support at support@swivelsecure.com